## Uploading Proof of COVID-19 Vaccination

Login to your myGPRC account

2 Select myProfile tab > Vaccination History

3 Click the 'Add' button

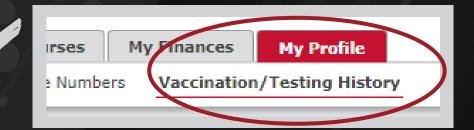

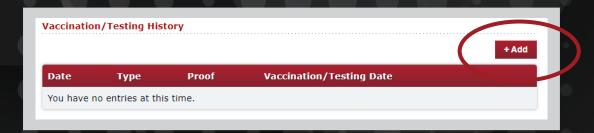

Choose an option from the drop down menu

| Vaccination/Testing Information |                                                                                    |
|---------------------------------|------------------------------------------------------------------------------------|
| Reporting Type                  | Vaccine Second Dose Proof                                                          |
| When Did This Take Place        | Date Received (if known)  OR  I certify it was more than 2 weeks ago (vaccine only |
| Proof (Image)                   | Choose File No file chosen                                                         |

5 Choose a file to Upload

| Vaccination/Testing Information |                                                                                      |
|---------------------------------|--------------------------------------------------------------------------------------|
| Reporting Type                  | Vaccine Second Dose Proof   ✓                                                        |
| When Did This Take Place        | Date Received (if known) ☐ OR ☐ I certify it was more than 2 weeks ago (vaccine only |
| Proof (Image)                   | Choose File No file chosen                                                           |

6 Click 'Save' when you are done

Save